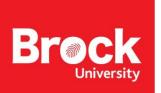

## **Wii U Gaming Console Setup**

- Go to system settings
- Select Internet

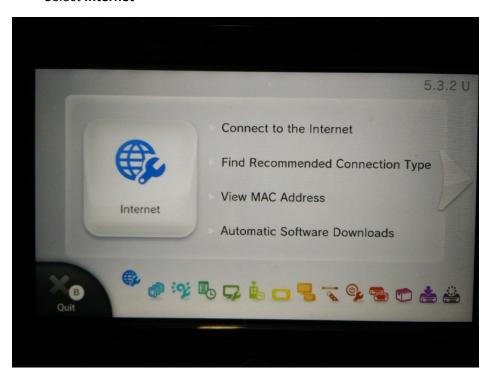

• Select View MAC Address

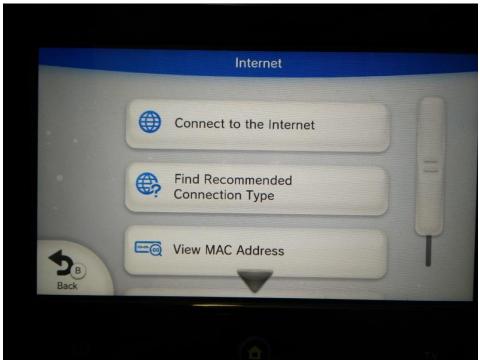

To continue you will need to register your MAC address. The link to the self serve form is available on our Residence Technology page: https://brocku.ca/information-technology/info/residence-technology/

- Go to **System Settings**
- Select Internet

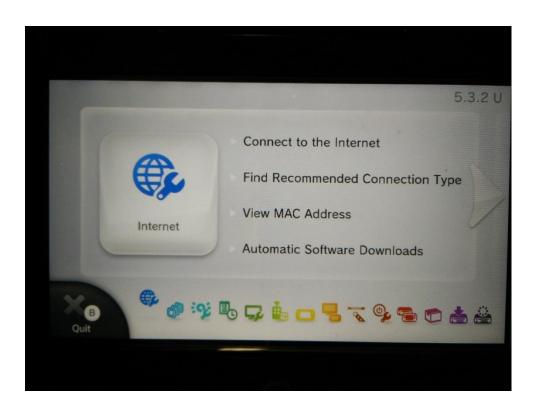

• Connect to the **Internet** 

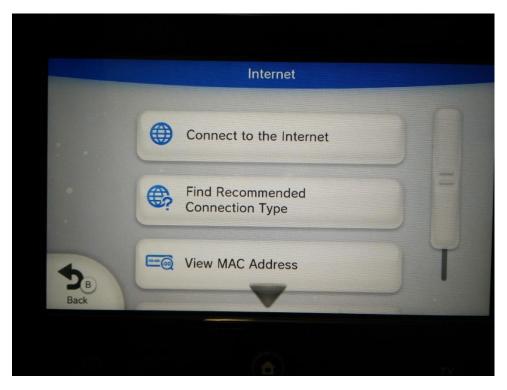

- Select Connections Types (Y Top Left)
- Select Manual Configuration

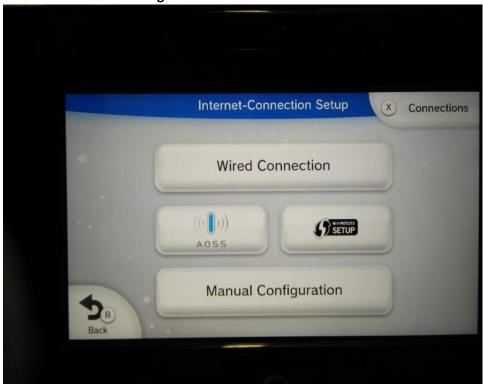

- Select SSID
- Enter SSID as ResloT
- The SSID is case sensitive

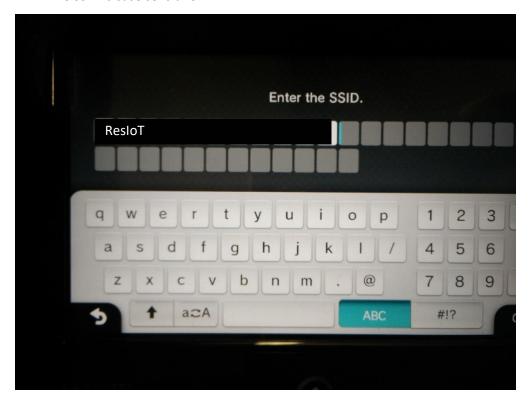

- Select **OK**
- Select **Save** (B- Bottom Left)
- Confirm Save Changes
- Test Connection.